# ROBOMIND DESKTOP SOFTWARE **INSTALLATIE HANDLEIDING**

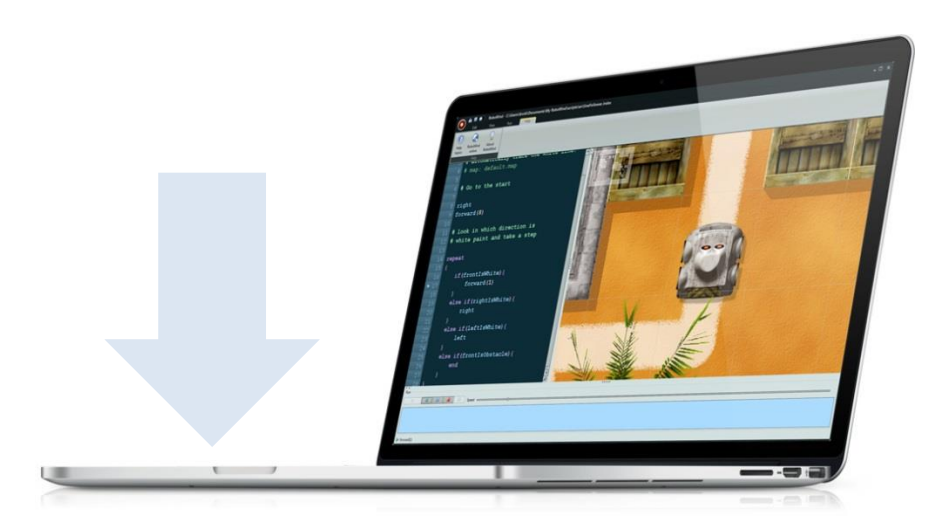

*Deze handleiding beschrijft hoe je de RoboMind Desktop Software installeert.* 

*De preciese installatie hangt af van het computer netwerk, software en het gebruikte besturingssysteem. Hier laten we zien hoe de installatie gaat op een Windows 7 computer.*

*De minimale systeem vereisten voor RoboMind zijn:*

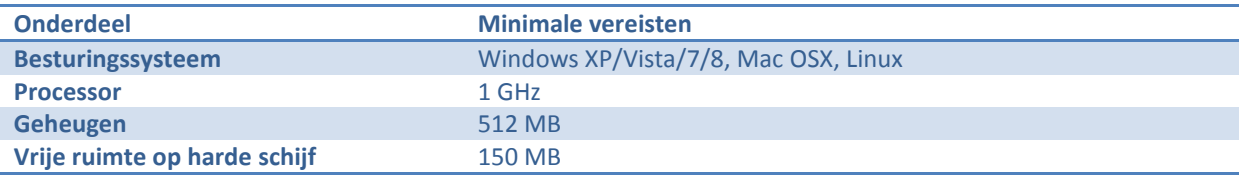

## **1. DOWNLOAD DE SOFTWARE**

#### Download the software hier[: http://robomind.net/nl/download.html](http://robomind.net/nl/download.html)

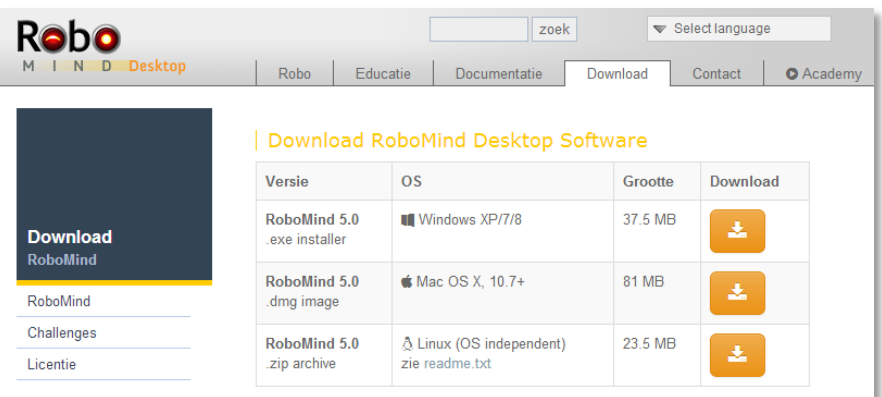

#### **2. INSTALLEER DE SOFTWARE**

#### Open *RoboMindSetup.exe*

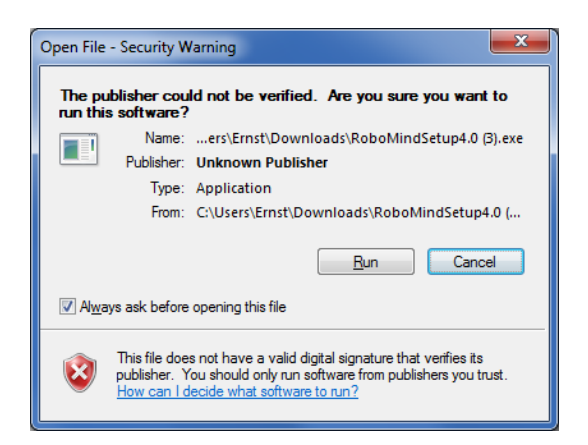

Klik [*Run*] om toe te staan dat RoboMind installeert.

Klik [*Yes*] op een mogelijke volgende vraag zodat het installatie proces verder kan gaan.

#### **3. KIES JE TAAL**

Kies de taal waarin je RoboMind wilt installeren. RoboMind zal hierna opstarten in die taal.

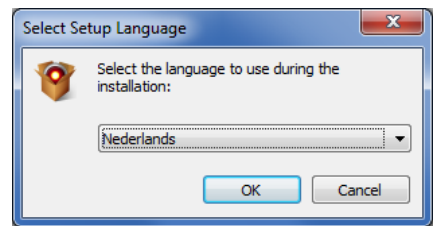

Klik op *[OK]* en dan *[Volgende>]* om verder te gaan met de setup wizard:

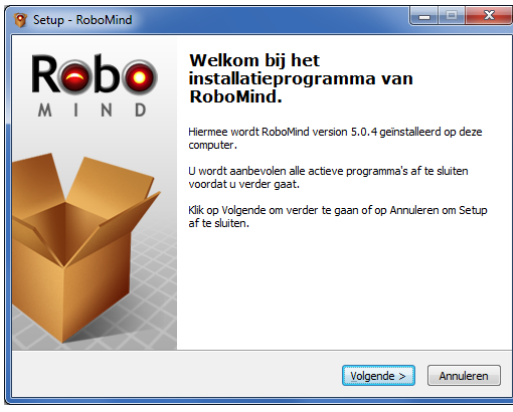

#### **4. LEES DE LICENSOVEREENKOMST**

Lees de licentieovereenkomst, selecteer "*Ik accepter de licentieovereenkomst",* en klik op [*Volgende>*]

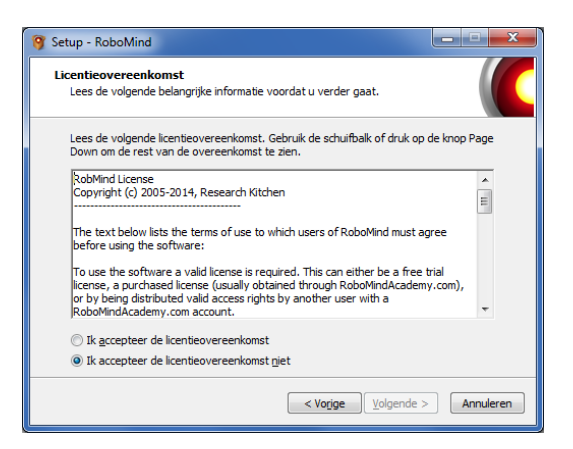

#### **5. SELECTEER DE INSTALLATIE MAP**

Selecteer de map waar RoboMind geïnstalleerd moet worden en klik op [*Volgende>*]

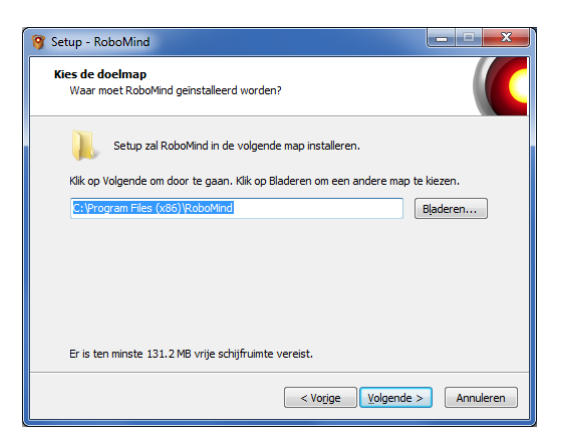

# **6. INSTALLEER ROBOMIND**

Klik op [*Installeren*]

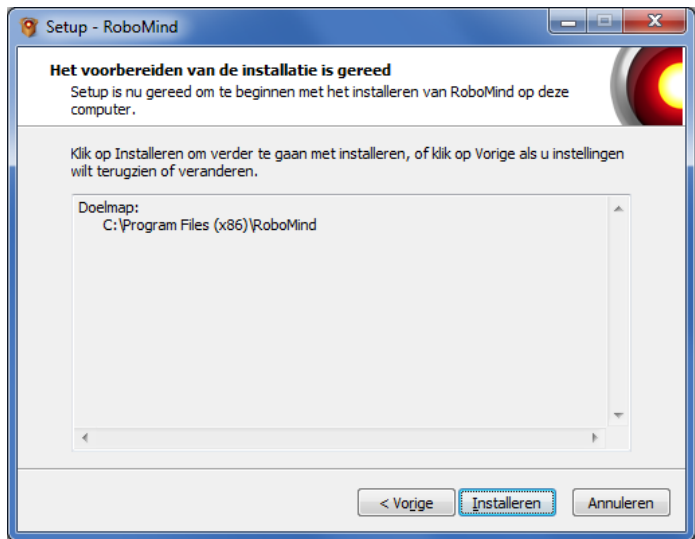

The software zal dan geïnstalleerd worden.

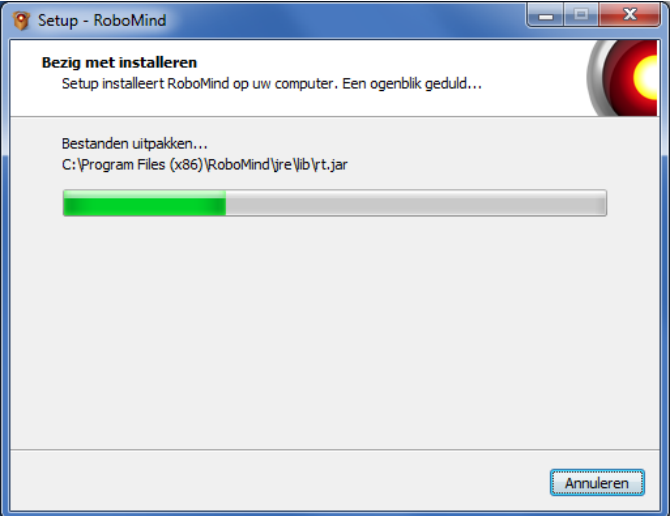

Klik op [*Voltooien*]

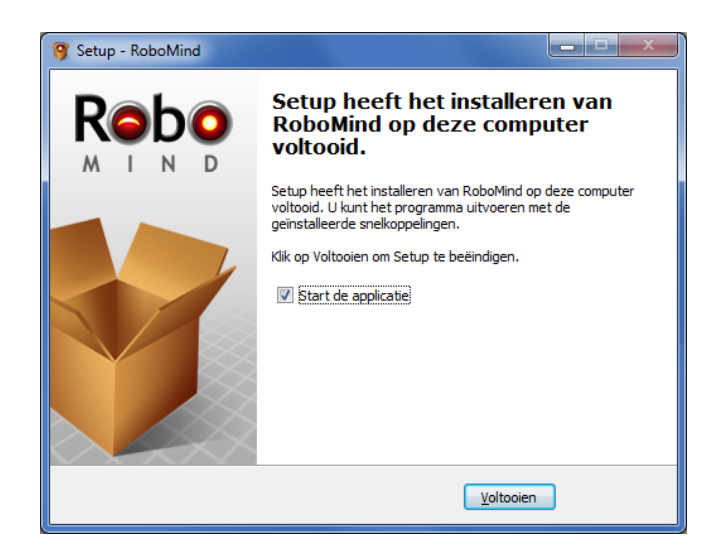

RoboMind wordt nu gestart

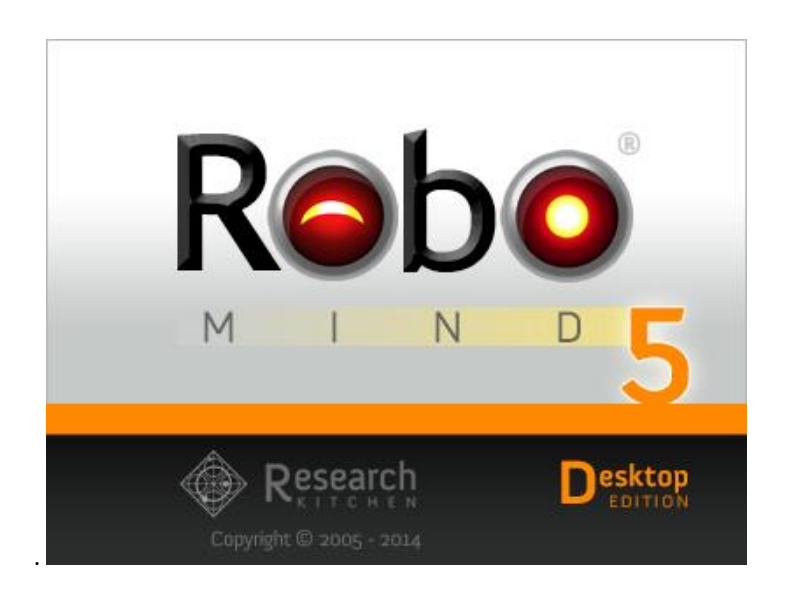

## **7. VUL DE LICENTIE CODE IN**

De eerste keer dat een gebruiker de software start zal er een "My RoboMind" map worden aangemaakt in de "Mijn Documenten" map. Op deze manier kunnen verschillende gebruikers hun eigen scripts bewaren zonder dat anderen daar last van hebben.

Je hebt nu een RoboMind Academy Account nodig voor de licentiecode. Als je nog geen account hebt in de RoboMind Academy kan je deze gratis aanmaken. Registreer jezelf door de stappen te volgen zoals hier beschreven: <http://www.robomindacademy.com/go/registration/register>

Als je niet weet waar je jouw licentie code kunt vinden, kijk dan voor meer informatie in deze handleiding: <https://www.robomindacademy.com/site/pdfs/ComputerLicentieInstallatieHandleiding.pdf>

We gaan er nu vanuit dat je RoboMind met succes hebt geïnstalleerd op je computer, dat je een RoboMind Academy Account hebt met een geldige licentiecode en dat je RoboMind voor de eerste keer opstart. RoboMind zal je dan vragen om een licentiecode. Hier vul je de gegenereerde licentiecode vanuit de RoboMind Academy in [\(https://www.robomindacademy.com/go/profile\)](https://www.robomindacademy.com/go/profile):

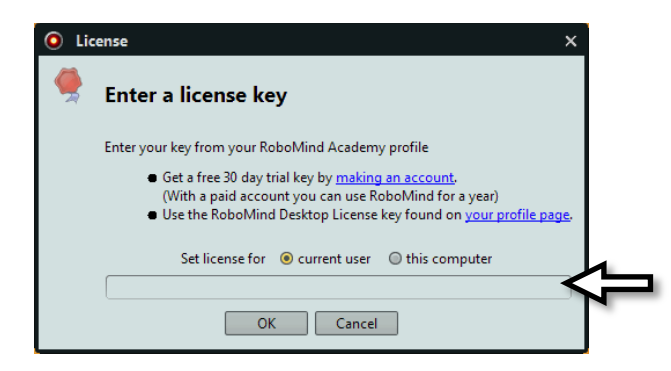

ATTENTIE: je kunt kiezen of je de licentie wilt gebruiken als *een persoonlijke licentie* (current user), of als een *computer licentie* (this computer). Het verschil tussen deze twee licentie types is:

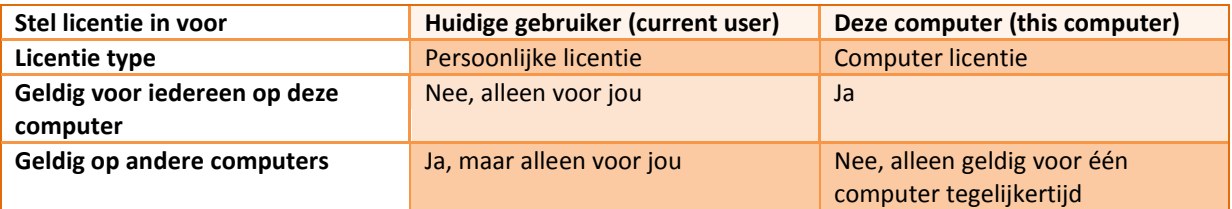

Een bericht zoals het volgende zal verschijnen wanneer de licentie wordt geaccepteerd:

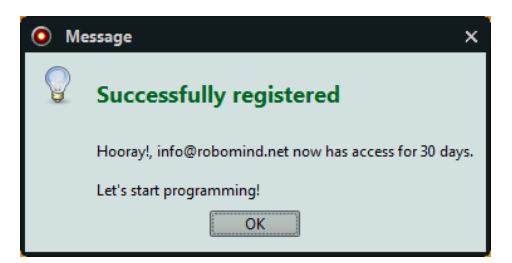

Druk op "OK" en je kunt gelijk van start!

## **8. BEKIJK INFORMATIE OVER DE LICENTIE IN ROBOMIND DESKTOP**

Als je wilt weten welke licentie je op dit moment gebruikt en hoe lang deze nog geldig is, druk dan op "Informatie" in the top menu under "Help"

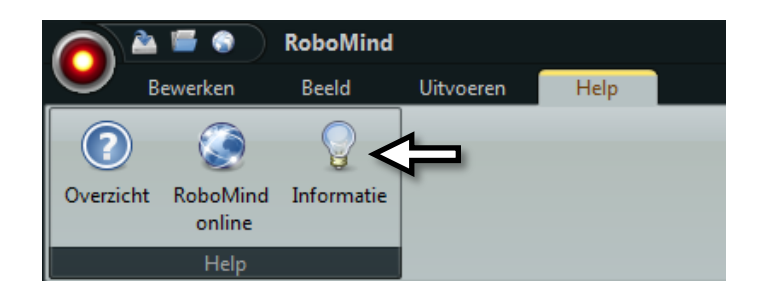

Dit laat je dan de volgende informatie over je licentie zien:

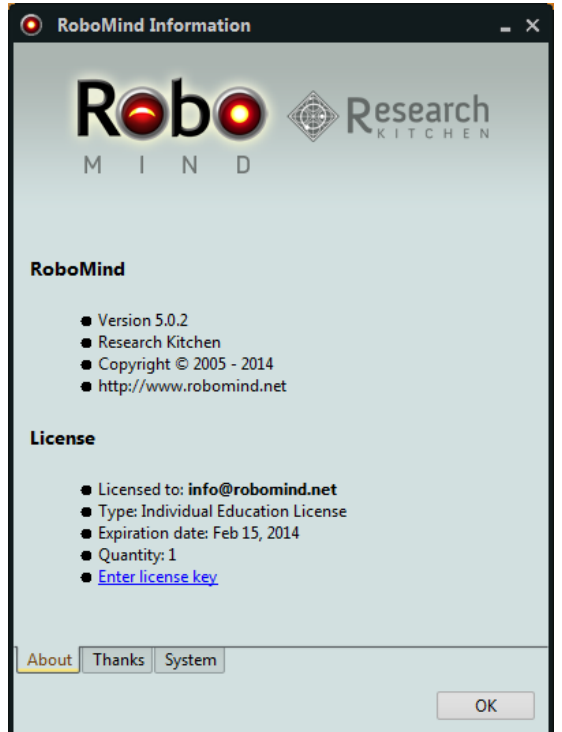

Zoals je kan zien is er ook de optie "Enter license key". Je hoeft RoboMind dus niet opnieuw te installeren als je licentie verlopen is, want je kan de nieuwe licentiecode gewoon hier invullen. Dat is alles.